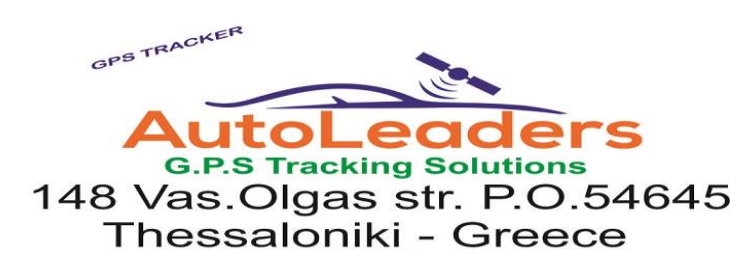

ΤΗΛ. 2311 470490

#### [www.autoleaders.gr](http://www.autoleaders.gr/)

[Info@autoleaders.gr](mailto:Info@autoleaders.gr)

# Οδηγίες σύνδεσης στην εφαρμογή tk2540

Η διεύθυνση γIα να συνδεθείτε στην εφαρμογή από υπολογιστή είναι **[www.mytkstar.net](http://www.mytkstar.net/)** 

#### **Διαθέσιμη εφαρμογή για κινητά Android & iOS με την ονομασία winnes** gps

**Κατεβαστέ στο κινητό σας τηλέφωνο την εφαρμογή** WINNES GPS

Οι κωδικοί σας για να εισέρθετε στην εφαρμογή είναι :

**ΟΝΟΜΑ ΧΡΗΣΤΗ user name: Το νούμερο ID που αναγράφετε πάνω στην συσκευή .** 

### **ΚΩΔΙΚΟΣ pass :** 123456 **και πατάτε το Log In**

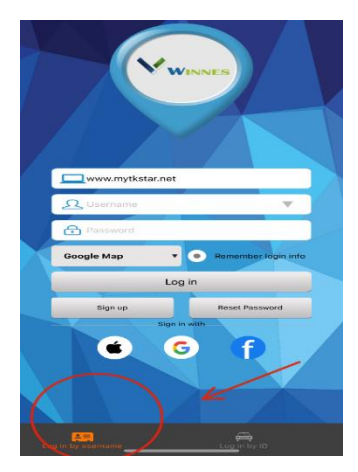

**ΠΡΟΣΟΧΗ Εάν η εφαρμογή σας αναφέρει ότι τα στοιχεία είναι λάθος ελέγξτε στο κάτω μέρος της εφαρμογής γράφει. Login by User name και login by ID. Εσείς πρέπει να επιλέξετε το Login by ID με εικονίδιο ένα αυτοκίνητο και όχι το Login by username όπως δείχνει η εικόνα: Επιλέξτε το αυτοκίνητο και ξανά βάλτε τους κωδικούς**

Επιλέξτε την γλώσσα του προγράμματος και πατήστε Login

- **\* Φορτίστε στην συσκευή το λιγότερο για τρεις ώρες.**
- **\* Βγάλτε την συσκευή Gps σε ανοιχτό χώρο**

**Πατήστε τον διακόπτη που είναι δίπλα στην υποδοχή κάρτας για να ανοίξει η συσκευή**

**Η φ΄πρτιση της συσκευής γίνεται με το μαγνητικό καλώδιο στην αντίστοιχη υποδοχή**

**Για την τοποθέτηση τις κάρτας Sim ξεβιδώστε το καπάκι που Βρίσκετε κάτω από την συσκευή και τοποθετήστε μέσα μια κάρτα micro sim**

Τις Οδηγίες χρήσεως μπορείτε να τις βρείτε και στην ιστοσελίδα του προϊόντος

## **<https://autoleaders.gr/product-category/personal-gps-trackers/>**

**Στην διάθεση σας για οποιανδήποτε βοήθεια ή πληροφορία χρειαστείτε**

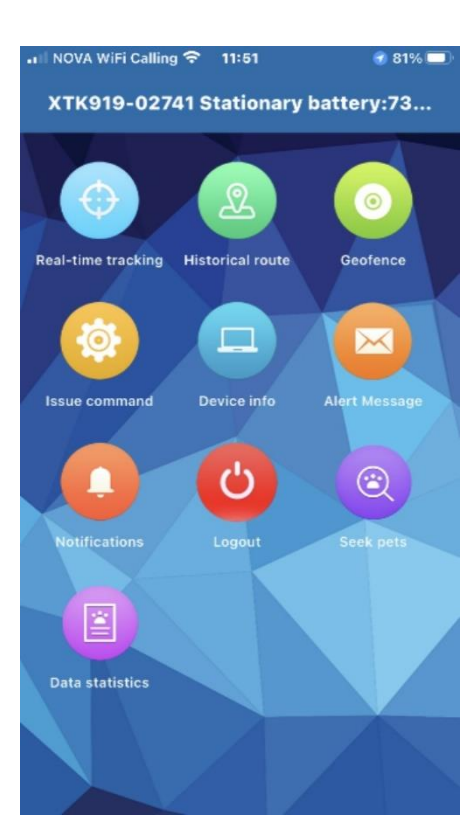

Πατήστε πάνω στο εικονίδιο **Real time tracking** για να δείτε που βρίσκετε η συσκευή.

Η συσκευή θα εμφανιστεί πάνω στον χάρτη με την διεύθυνση στο σημείο που βρίσκετε στο επάνω μέρος του χάρτη καθώς επίσης με ημερομηνία την ώρα την ταχύτητα που κινείτε ,και το ποσοστό φόρτισης της μπαταρίας

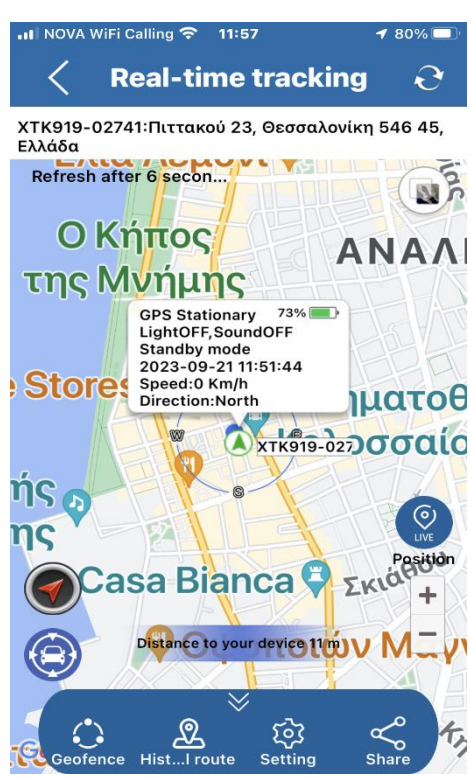

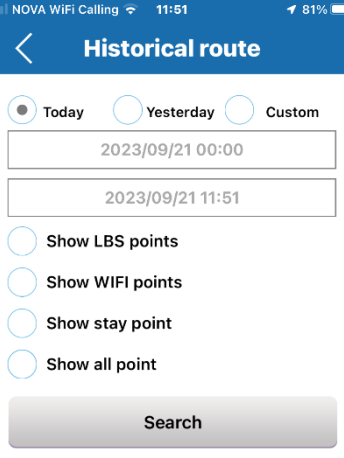

Για να δείτε το ιστορικό της διαδρομής πατήστε από το κεντρικό μενού το πεδίο **HISTORICAL ROUTE**.

Επιλέξτε **today** για σήμερα **Yesterday** για εχθές ή **Custom** για βάλτε μια συγκεκριμένη ημερομηνία για αναζήτηση με μέχρι και έξη μήνες πριν και πατήστε **Search** . Πάνω στον χάρτη θα εμφανιστεί μια πράσινη γραμμή με την διαδρομή που έκανε.

Πατήστε το σύμβολο play κάτω και θα ξεκινήσει να δείχνει την διαδρομή επάνω στον χάρτη Με το **speed** αυξομειώνετε την ταχύτητα που θα κινείτε το Gps πάνω στον χάρτη.

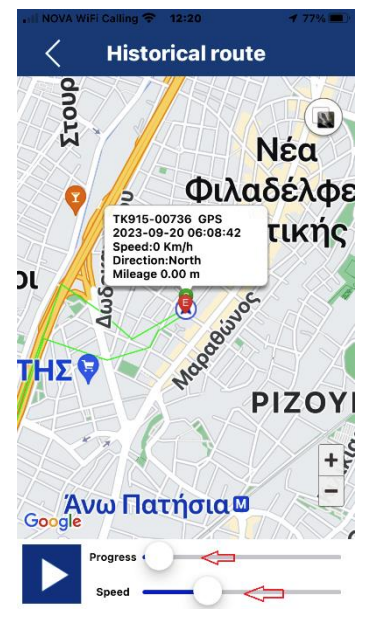

πεδία προγραμματισμού εντολών της συσκευής.

NOVA WiFi Calling **?** 11:52  $\overline{181\%}$ **Issue command** 挂 Set Admin number  $\overline{\phantom{0}}$ Set SOS number  $\blacktriangleright$ **Set OverSpeed Alarm**  $\blacktriangleright$ **Set Timezone**  $\mathbf{\Sigma}$ GPS work mode setting  $\overline{\phantom{0}}$ **Moving Alarm Swith Roc** Battery saver when not moving සි  $\overline{5}$ Low Battery Alarm Switch **Vibration Alarm Switch Indicator light** 

• Οι εντολές και τα πεδία που υπάρχουν είναι για πολλά μοντέλα , ίσως να βλέπετε διαφορετικό μενού και ίσως να μην υποστηρίζει η συσκευή σας όλες τις εντολές όπως πχ το **SOS ΝΟΥΜΕΡΑ**.

Στο πεδίο **SET SOS NUMBER** καταχωρείτε μέχρι και τρία τηλεφωνικά νούμερα που θα σας καλέσει η συσκευή όταν πατηθεί το κουμπί sos. Στο πεδίο set over speed alarm βάζουμε την ταχύτητα που θέλουμε να μας ειδοποίησή η εφαρμογή όταν η συσκευή ξεπεράσει αυτή την ταχύτητα.

Στο πεδίο SET **TIMEZON**E ρυθμίζουμε την ώρα +3 ΤΟ καλοκαίρι και + 2 τον χειμώνα.

Στο πεδίο Gps work mode setting ρυθμίζουμε το χρονικό διάστημα που θα στέλνει η συσκευή το στίγμα της στην εφαρμογή ( Αυτή η ρύθμιση επηρεάζει πολύ τον χρόνο μπαταρίας της συσκευής)

Από το πεδίο **Moving alarm switch** ρυθμίζουμε η συσκευή να μας ενημερώνει κάθε φορά που θα κινείτε ( Ενεργοποιώντας αυτήν την εντολή θα επηρεαστεί πολύ ο χρόνος μπαταρίας της συσκευής)

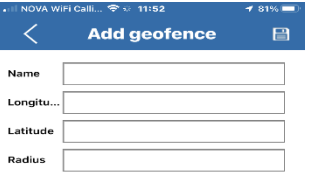

Για να ορίσετε έναν γεωφρακτη ώστε να σας ενημερώσει η συσκευή όταν βγει από αυτόν πατήστε το πεδίο **Geofance** από το κεντρικό μενού

Στην συνέχεια πατήστε επάνω δεξιά

στην οθόνη το πεδίο  $\bm{\bm{\mathsf{T}}}$ 

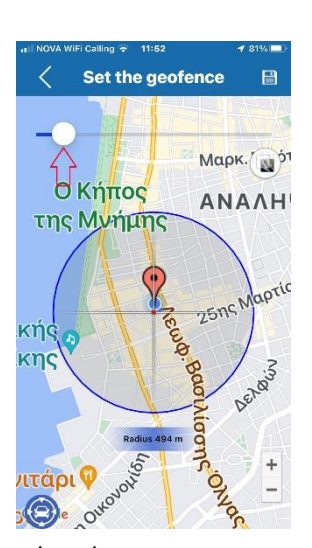

Στο πεδίο **name** γράψτε το όνομα της ζώνης που θα σχεδιάσετε.

Στην συνέχεια πατήστε πάνω στο πεδίο **LONGTURE** και θα εμφανιστεί ο χάρτης Μετακινώντας την μπάρα ορίσετε τα όρια του γεωφρακτη τα οποία θα εμφανίζονται σε μέτρα κάτω από τον κύκλο που δημιουργείτε από το σημείο που βρίσκετε η συσκευή Gps.

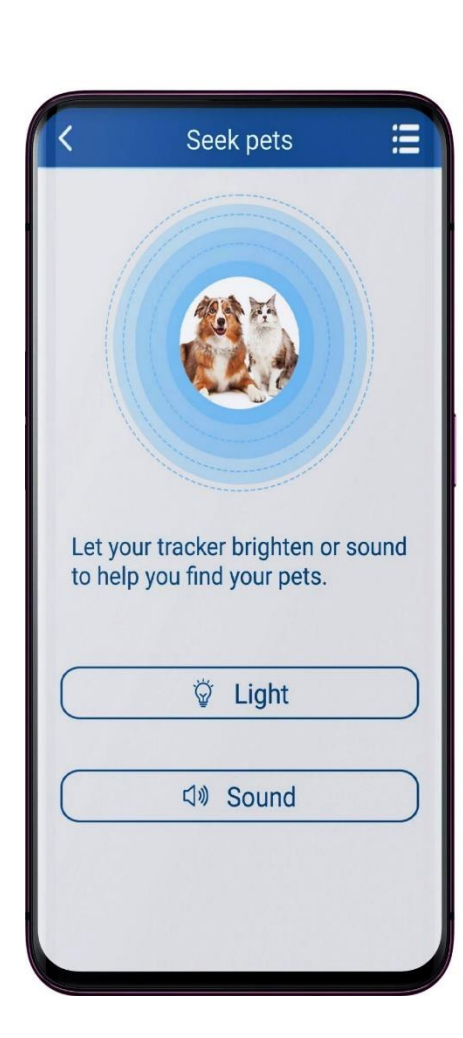

 $\odot$  and the construction of the construction of the construction of the construction of the construction of the construction of the construction of the construction of the construction of the construction of the constru

Δεν θα χάσετε ποτέ το κατοικίδιο σας και μπορείτε να εντοπίσετε ακόμη και εάν είναι κρυμμένο.

Μπορείτε να στείλετε μέσω της εφαρμογής μια εντολή πατώντας το πεδίο **Sound** και η συσκευή θα αρχίζει να φωνάζει σαν σειρήνα .

Ακόμη έχετε την δυνατότητα όταν είναι βράδυ να στείλετε μια εντολή πατώντας το πεδίο **Light** και αναβοσβήνει ένα φως που είναι πάνω στην συσκευή Gps